#### ○ 교육신청 시 준비사항

- 1. 인터넷 이메일 송수신이 원활한 PC(인증번호 e-mail 수신)
- 2. 사용한 아이디(영문+숫자) 6자리 이상
- 3. 비밀번호(영문+숫자+특수문자) 9자리 이상

### ○ 교육신청 방법

- 1. 인터넷 검색창에 "국토교통인재개발원 사이버" 검색 또는 주소창에 http://tilit.nhi.go.kr/ 입력 후 엔터(사이트 접속)
- 2. 화면 오른쪽 상단에 로그인 클릭
- 3. 화면하단에 회원가입 클릭
- 4. 이용약관 동의 체크, 화면 중간 개인정보 수집 및 이용에 동의 체크, 화면 하단 개인정보의 제3자 상호제공에 관한 사항에 대한 안내에 동의 체크, "동의하기" 클릭
- 5. 회원구분 공무원 또는 "민간인" 선택, 이메일, 이름, 생년월일 입력 후 "인증번호 요청" 클릭 -> 이메일 확인 후 인증번호 입력(인증번호 메일 수신 약 1분 정도 소요) 확인
	- ※ 주의 : 국토교통 인재개발원 서버통신 상태에 따라 인증번호 메일이 수신이 늦을 수 있습니다. 인증번호 요청을 여러번 요청하시면 요청하신 횟수만큼 메일이 한꺼번에 수신되며, 이 경우 인증번호를 입력하고 확인을 눌러도 에러로 표시될 확률이 높습니다. 조금 늦더라도 한번만 요청하시고 인증번호를 정확히 입력하시기 바라며, 위처럼 에러가 표시되어 확인을 누루면 회원구분이 자동적으로 "공무원"으로 변경되오니, 에러 후 재입력 시 반드시 "민간인"을 재선택하시기 바랍니다.
- 6. 아이디 입력(영문+숫자) 6자리 이상, 비밀번호(영문+숫자+특수문자) 9자리 이상(2번 입력)
- 7. 문자수신 번호 입력
- 8. 기관선택 검색 클릭 후 "기타" 또는 "민간" 선택입력
- 9. 부서와 직위는 필수 사항은 아니지만 수료증 발급시 적용됩니다.(미기재시 공란으로 수료증 발급) 부서에는 회사명(부서명)의 형식으로 작성하여 주시기 바랍니다. 빠른 교육신청 승인에도 도움이 됩니다.[부서명 표기 예 : 특급품질건설(품질관리팀)].
- 10. 직급 : 기타 선택
- 11. 임용구분 : 기타 선택
- 12. 최종승진일 : 본 회사 입사일 또는 본 현장 근무일 기입(본인 필요시 그 외 사항 기입)
- 13. 회원등록, 확인 클릭

#### ○ 수강신청 방법

- 1. 아이디, 패스워드 입력 로그인
- 2. 교육신청 클릭 -> "과목소분류"란에 "서울국토청" 입력 후 검색 클릭
- 4. 건설현장 품질관리 5개 과정 중 원하는 과정 수강신청 클릭
- 5. 개인정보의 수집 동의, 수강시 유의사항 동의 체크(이름 이메일 등 사전 입력정보 확인), 수강신청 클릭
	- 서울국토청 건설현장 품질관리 담당자 유산호에게 수강신청
		- 신청방법 : 이메일 dbtksgh@korea.kr, 문자수신 010-2595-4860 등
		- 신청내용 : 신청자 소속, 이름, 이메일, 연락처(문자수신번호), 수강신청 과정
		- \* 국토교통인재개발원(사이트) 가입 시 기재사항과 일치여부 확인 후 승인
- 7. 수강 승인이 완료되면 "나의 강의실" 클릭 후 수강

## $O$  회원가입 방법 $(1)$

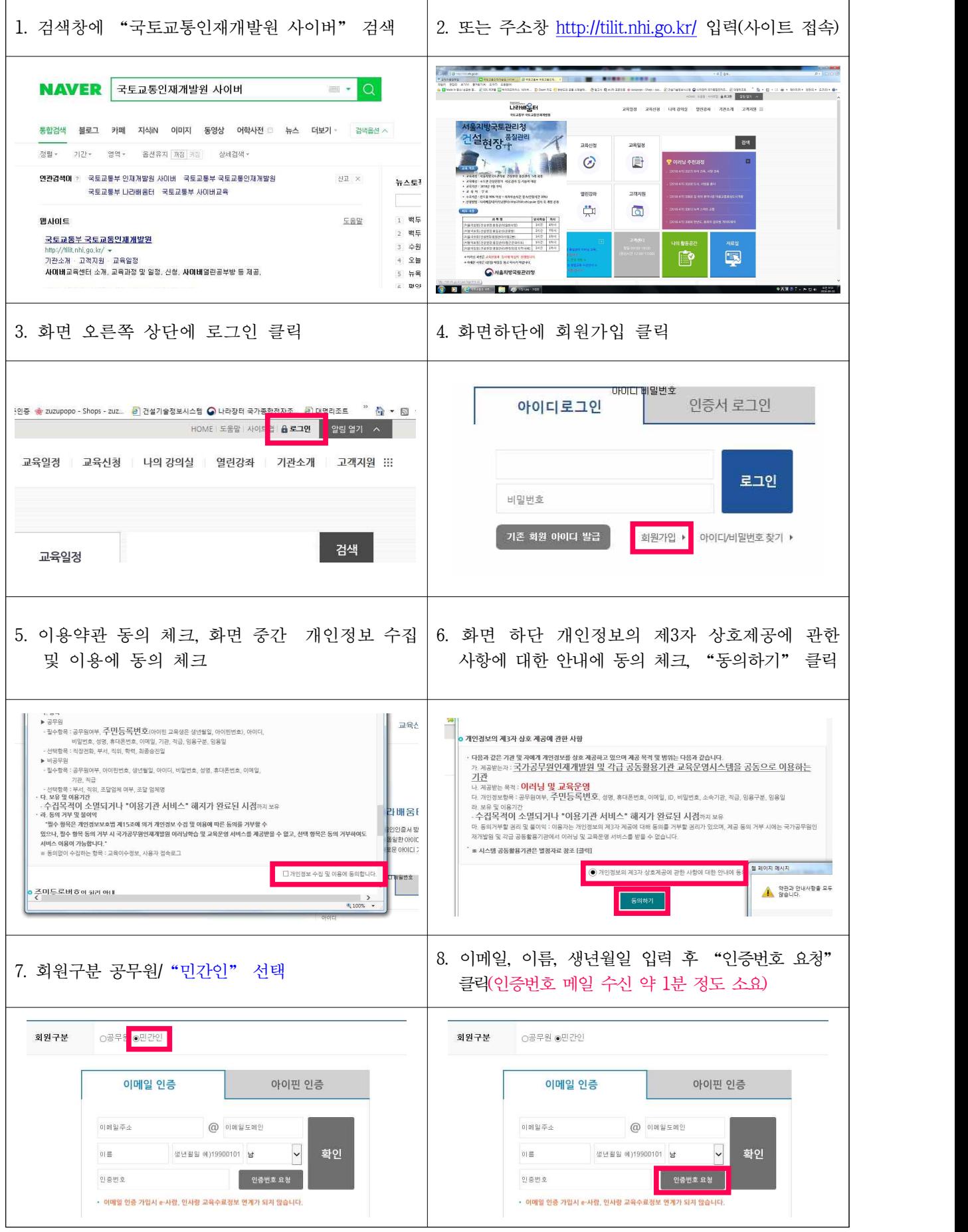

## $O$  회원가입 방법 $(2)$

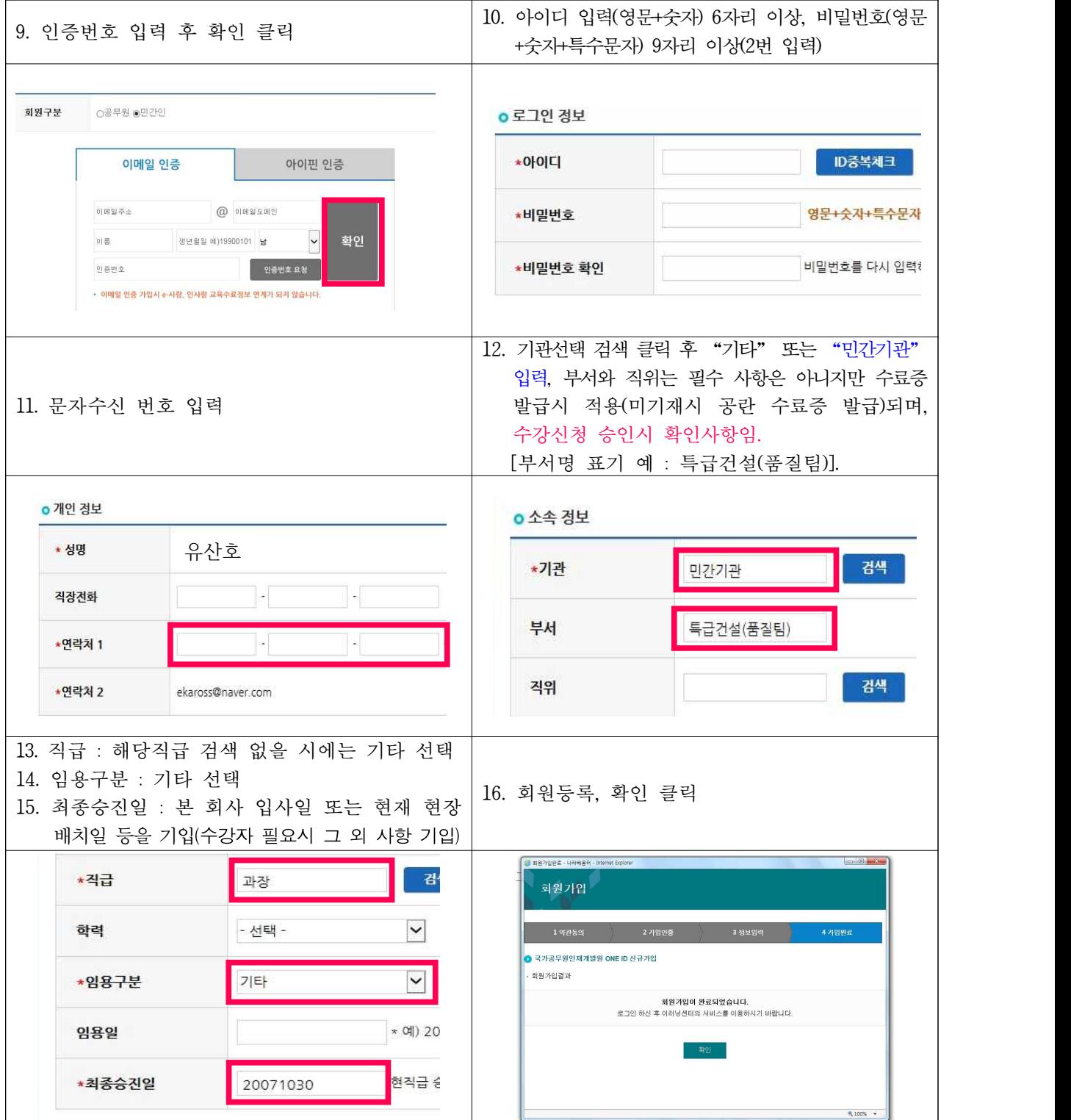

# ○ 수강신청 방법(1)

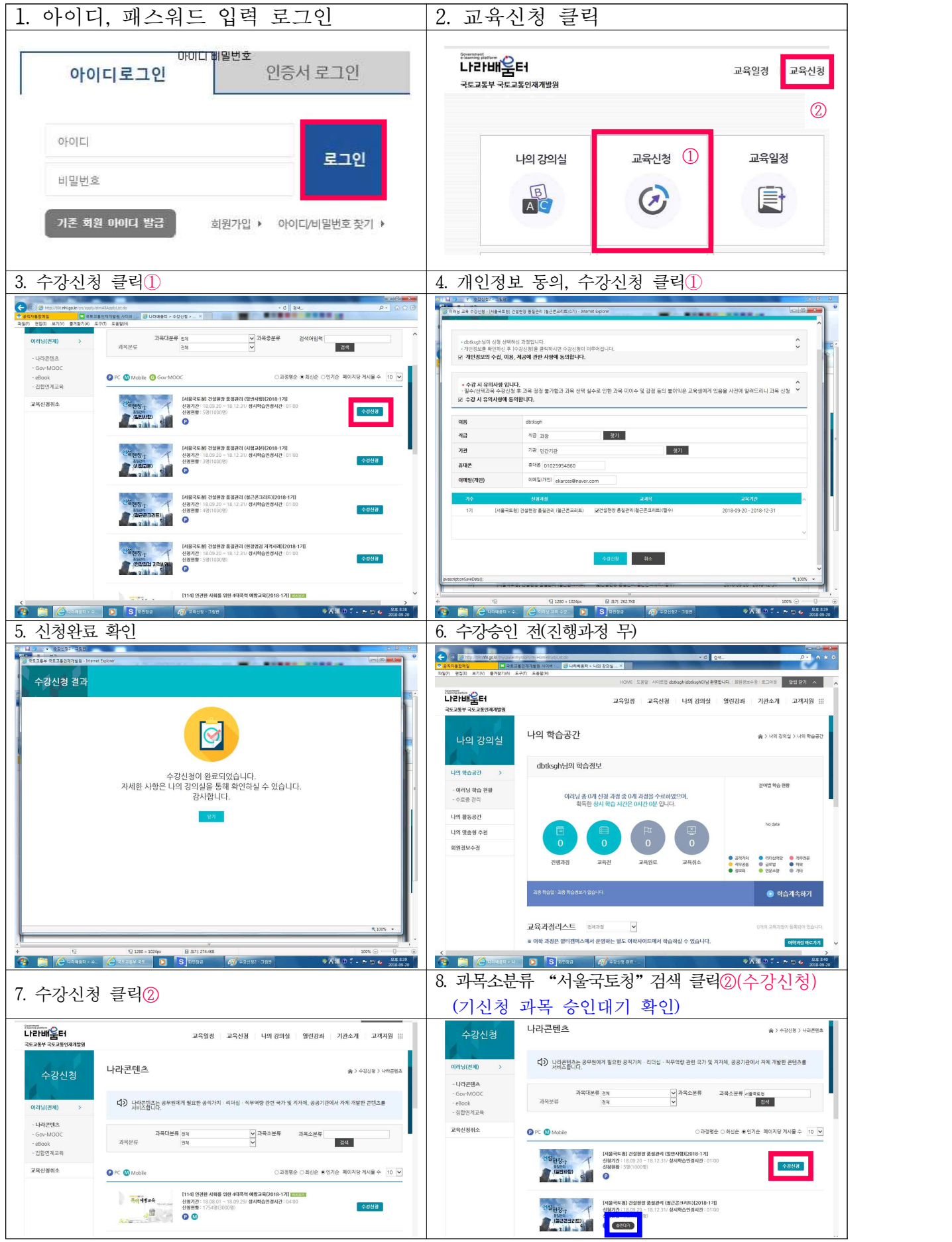

# ○ 수강신청 방법(1)

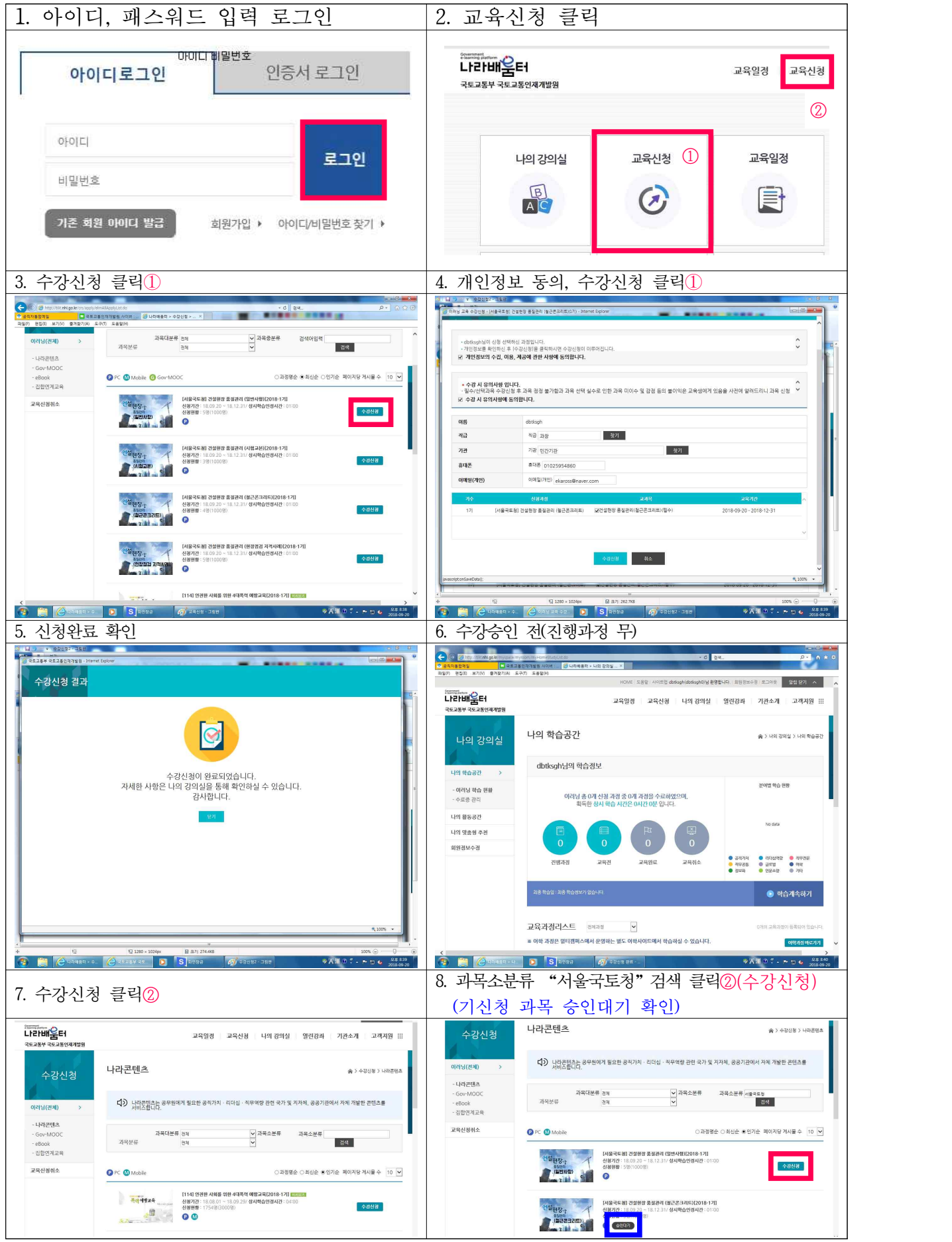

 $\bigcirc$  수강방법(1)<br>※ 과목담당자에게 수강신청(문자, 이메일 등)하여 승인 득 후

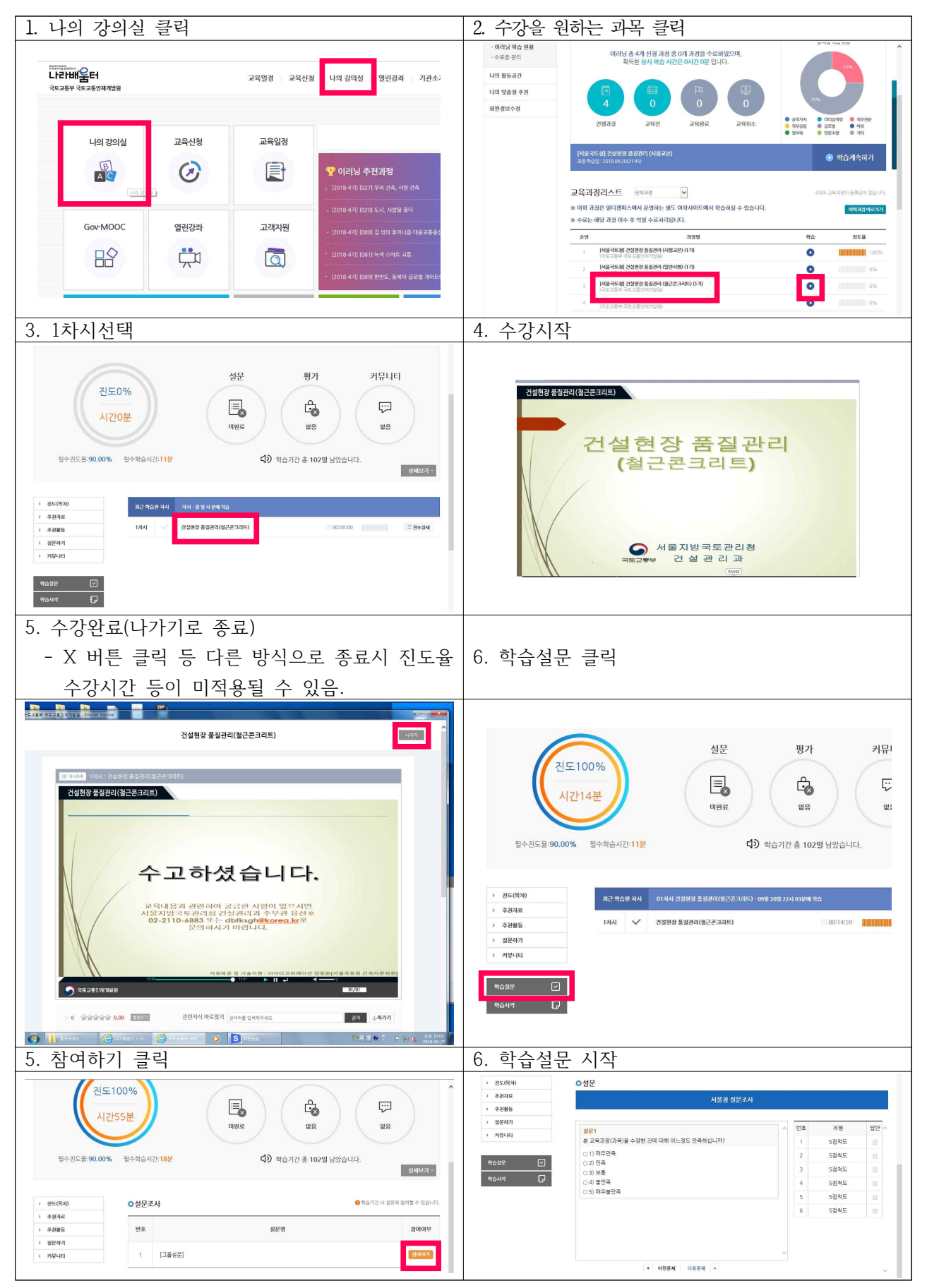

 $\bigcirc$  수강방법(2)<br>※ 과목담당자에게 수강신청(문자, 이메일 등)하여 승인 득 후

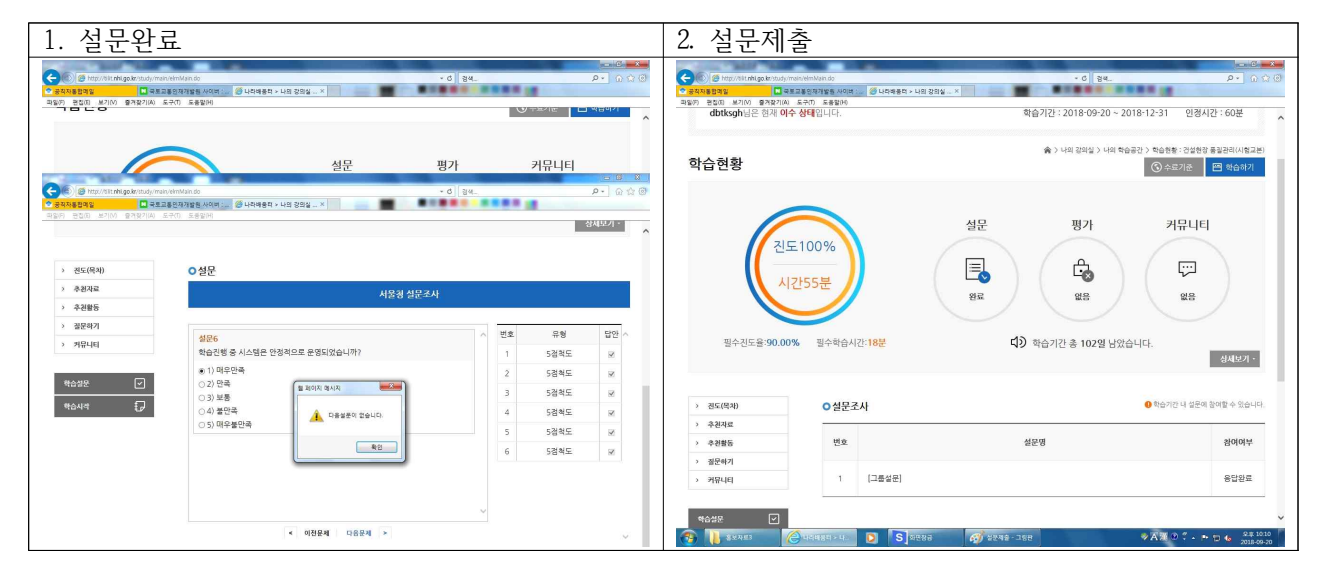